## How to Create Your License Agreement

Login to the website, arriving at the "My Account" page. Click on the "View My Reservations" Button.

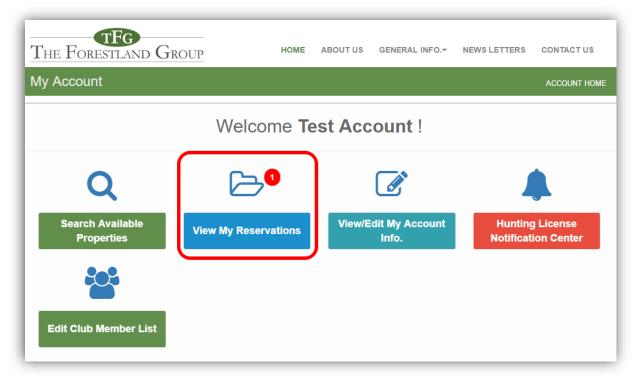

You will be directed to the "Reservations" page where you are given the opportunity to accept your reservation and create your license agreement. To begin, click the "Accept Reservation" button.

| RLU # : 1095005     | Acres: 1264                                                                                                    | Location: Kan | awha, WV       | *   |
|---------------------|----------------------------------------------------------------------------------------------------|---------------|----------------|-----|
| Club Name:          | Test Account Club                                                                                                    |               |                |     |
| License Start Date: | 07/01/2017                                                                                                    |               |                |     |
| License End Date:   | 06/30/2018                                                                                                    |               |                |     |
| RLU Manager:        | Hunt Lease Support<br>8809 Lenox Pointe Drive , Suite C<br>Charlotte, NC 28273<br>Phone: (704) 587-0070<br>Email: TFGHuntSupport@orbishuntlease.com |               |                |     |
| License Terms:      | 1 Term(s)                                                                                                    |               |                |     |
| Term Start Date     | Term End Date                                                                                                    | Amount        | Payment Due Da | ite |
| Jul 01, 2017        | Jun 30, 2018                                                                                                    | \$15,168.00   | Jun 30, 2017   |     |
| Property Maps:      | Aerial 🛛 TOPO                                                                                                    | Location      |                |     |
|                     | Accept Reservation                                                                                                    | Decline       |                |     |

## **License Creation Wizard**

Be sure to carefully read the directions on each page to verify the information before creating the License Document. To proceed through the tabbed pages, click the button located at the bottom center of the screen. You can select the "Exit" button located at the bottom right of the screen to exit the wizard at any time.

1. <u>Start Here:</u> Outlines the License creation process and lists the items you will need to finalize the reservation (i.e. club member addresses, phone numbers, and email addresses (if available)). Click "License Summary" to proceed to the next tab.

| Start Here                                                                                                    | 1. License Summary            | 2. Verify Club Members            | 3. Create License            | 4. Payment Options                       |  |
|----------------------------------------------------------------------------------------------------|-------------------------------|-----------------------------------|------------------------------|------------------------------------------|--|
| Thank you for starting your license                                                                                                    | e creation process.           |                                   |                              |                                          |  |
| Before proceeding, please be advised with this recreation license unit (RLU)                                                                                                    |                               | update and/or verify the followi  | ng information for each ar   | nd every club member associated          |  |
| <ul> <li>First Name</li> <li>Last Name</li> <li>Street Address</li> <li>City</li> <li>State</li> <li>Zip Code</li> <li>Phone Number</li> <li>Email Address</li> </ul>                                    |                               |                                   |                              |                                          |  |
| If you do not have this information availa<br>next to your previously accepted reserva                                                                                                    |                               |                                   | You may return at any time   | by clicking on the "Create License" link |  |
| If you have the required information please complete.                                                                                                    | se continue on to the next pa | ge where you will be walked throu | gh a simple 3-step process   | which should only take a few minutes to  |  |
| The next window will provide you with a<br>membership roster.                                                                                                    | summary of your license. Fo   | ollowing windows will provide you | the opportunity to create li | cense document and update your club's    |  |
| Please Note: Adobe Reader is required to view and print your documents. If you do not have Adobe Reader installed, please visit www.adobe.com to download and install the application before proceeding. |                               |                                   |                              |                                          |  |
|                                                                                                    |                               |                                   |                              |                                          |  |
|                                                                                                    | Click the buttor              | below to Start your License Cre   | ation Process                |                                          |  |
|                                                                                                    |                               | 1. License Summary >>             |                              | Exit                                     |  |

2. <u>License Summary</u>: Displays the reservation information for your club. Verify that the RLU number, price, payment due date, and the License start and end date are correct and click "Verify Club Members" to proceed to the next tab.

| Start Here 1. Lice | ense Summary 2. Ve  | erify Club Members 3. Create Li | cense 4. Payment Options |
|--------------------|---------------------|---------------------------------|--------------------------|
|                    | Please verify your  | license information below:      |                          |
|                    | RLU No:             | 1095005                         |                          |
|                    | Acres:              | 1,264.00                        |                          |
|                    | Location:           | Kanawha County, WV              |                          |
|                    | License Start Date: | July 01, 2017                   |                          |
|                    | License End Date:   | June 30, 2018                   |                          |
|                    | License Fee:        | \$15,168.00                     |                          |
|                    | Payment Due Date:   | June 30, 2017                   |                          |
|                    | Licensee:           | Test Account                    |                          |
|                    |                     | 1234 Test , Charlotte, NC 28273 |                          |
|                    | Club Name:          | TEST ACCOUNT CLUB               |                          |
|                    | 2. Ver              | ify Club Members >>             | Exit                     |

3. <u>Verify Club Members</u>: Displays your hunt club's information. It is very important that you make sure this page lists all of your club's members with their correct address, phone number, and email address. Click "Create License" to proceed to the next tab.

| Start                                                                                                    | Here 1. License Sum   | mary 2. Verify Club Members      | 3. Create License | 4. Payment Options |  |
|----------------------------------------------------------------------------------------------------|-----------------------|----------------------------------|-------------------|--------------------|--|
| Make changes to your club member roster as needed, using the tools below. Make sure <u>ALL</u> club members are listed. |                       |                                  |                   |                    |  |
|                                                                                                    | Click Here to Add a N | ew Club Member                   |                   |                    |  |
|                                                                                                    | Name                  | Address                          |                   |                    |  |
|                                                                                                    | Test Account          | 1234 Test Charlotte, NC 28273    | Edit              |                    |  |
|                                                                                                    | Test Club Member      | 1234 Test Drive Charlotte, NC 28 | 273 Edit Delete   |                    |  |
|                                                                                                    | Test Member           | 1234 Test Drive Charlotte, NC 28 | 273 Edit Delete   |                    |  |
|                                                                                                    |                       | 3. Create License >>             |                   | Exit               |  |

4. <u>Create License:</u> Allows you to create your License document. When you are sure that all of the reservation information is correct, click "Create License Document".

| Star                                                                                                    | t Here                                                                                        | 1. License Summary | 2. Verify Club Members | 3. Create License | 4. Payment Options |  |  |
|----------------------------------------------------------------------------------------------------|-----------------------------------------------------------------------------------------------|--------------------|------------------------|-------------------|--------------------|--|--|
|                                                                                                    | Current Year RLU Price : \$15,168.00                                                          |                    |                        |                   |                    |  |  |
|                                                                                                    | Payment Due Date: Friday, June 30, 2017                                                       |                    |                        |                   |                    |  |  |
|                                                                                                    | Click the button below to create your license document.                                       |                    |                        |                   |                    |  |  |
|                                                                                                    | A separate window should open automatically containing a printable/downloadable PDF document. |                    |                        |                   |                    |  |  |
| If you do not see this window, please return to the "Account Home" page and click the Download Documents button 🔁 found next to your previously accepted reservation to find the appropriate documentation. If you still do not see your license/lease documents please contact your RLU administrator. |                                                                                               |                    |                        |                   |                    |  |  |
|                                                                                                    |                                                                                               | c                  | reate License Docume   | nt                |                    |  |  |
|                                                                                                    |                                                                                               |                    |                        |                   | Exit               |  |  |

<u>Sign</u> the license document where indicated. Mail the <u>signed license document</u> and <u>FULL payment</u> to the address indicated on the coversheet of the license agreement.

After the License document and payment you submit are received and approved, you will receive an email informing you that your License has been "**Executed**". Nothing will be mailed back to you, so please access your account for a copy of your License agreement.